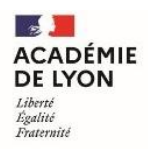

# **TUTORIEL PARTICIPANT UTILISATION DE SOFIA-FMO**

#### I. Table des matières

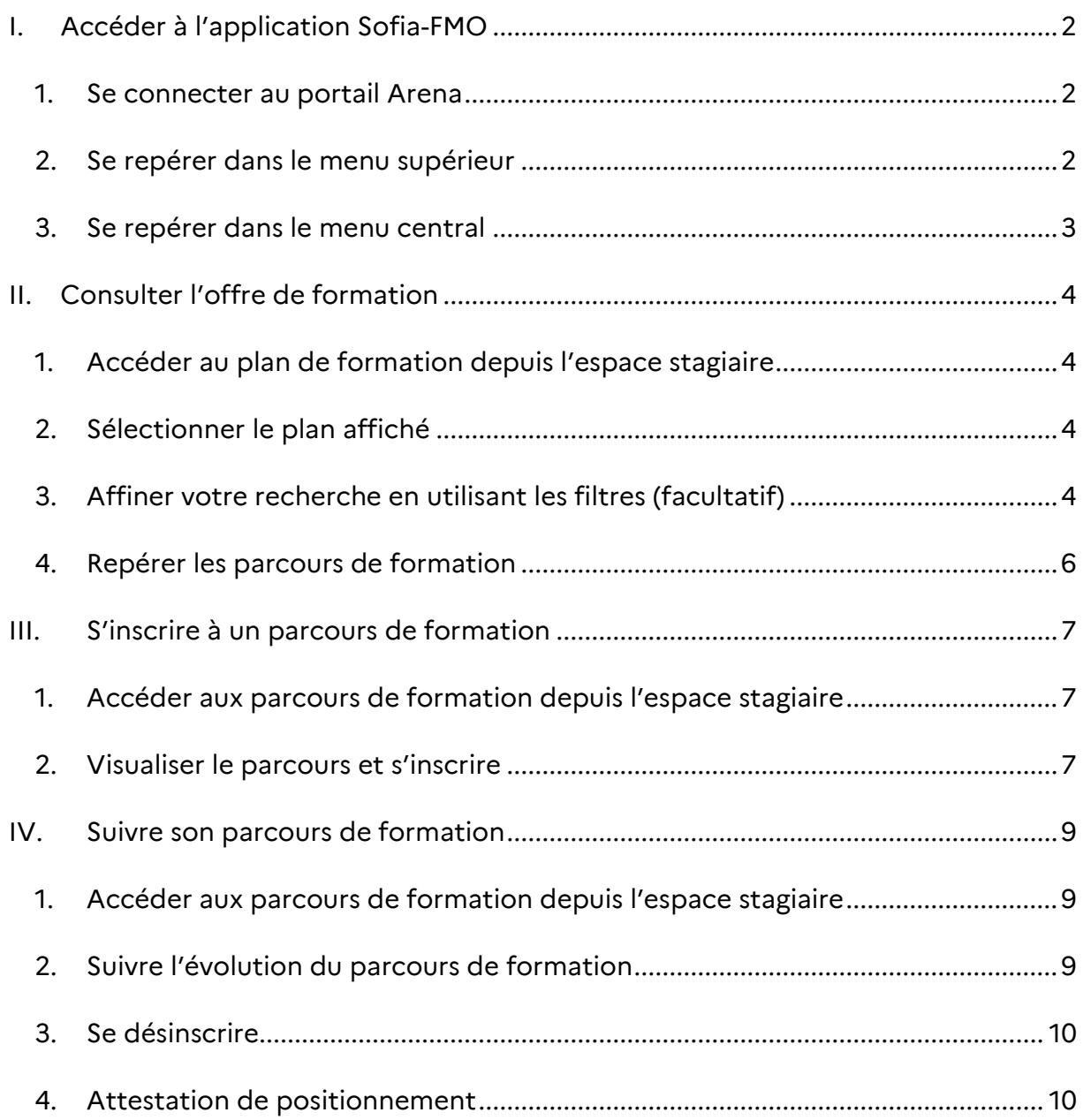

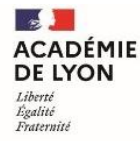

# <span id="page-1-0"></span>**I. Accéder à l'application Sofia-FMO**

#### <span id="page-1-1"></span>**1. Se connecter au portail Arena**

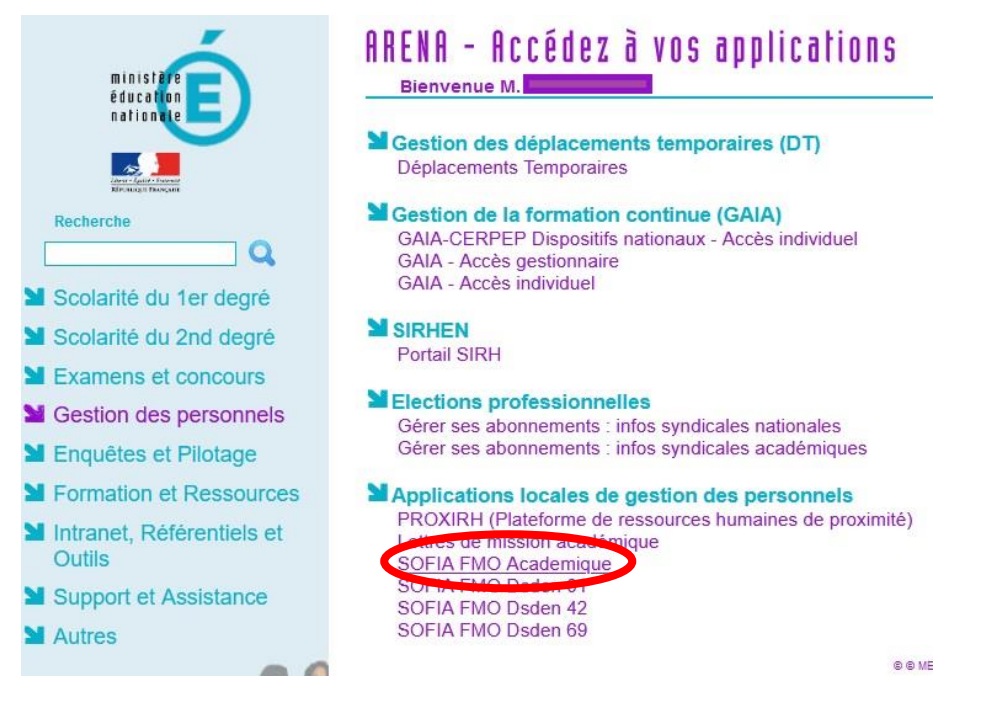

# <span id="page-1-2"></span>**2. Se repérer dans le menu supérieur**

Le menu supérieur de Sofia-FMO donne accès à des fonctionnalités, en fonction du rôle de la personne connectée.

Exemple : menu d'un pilote de formation

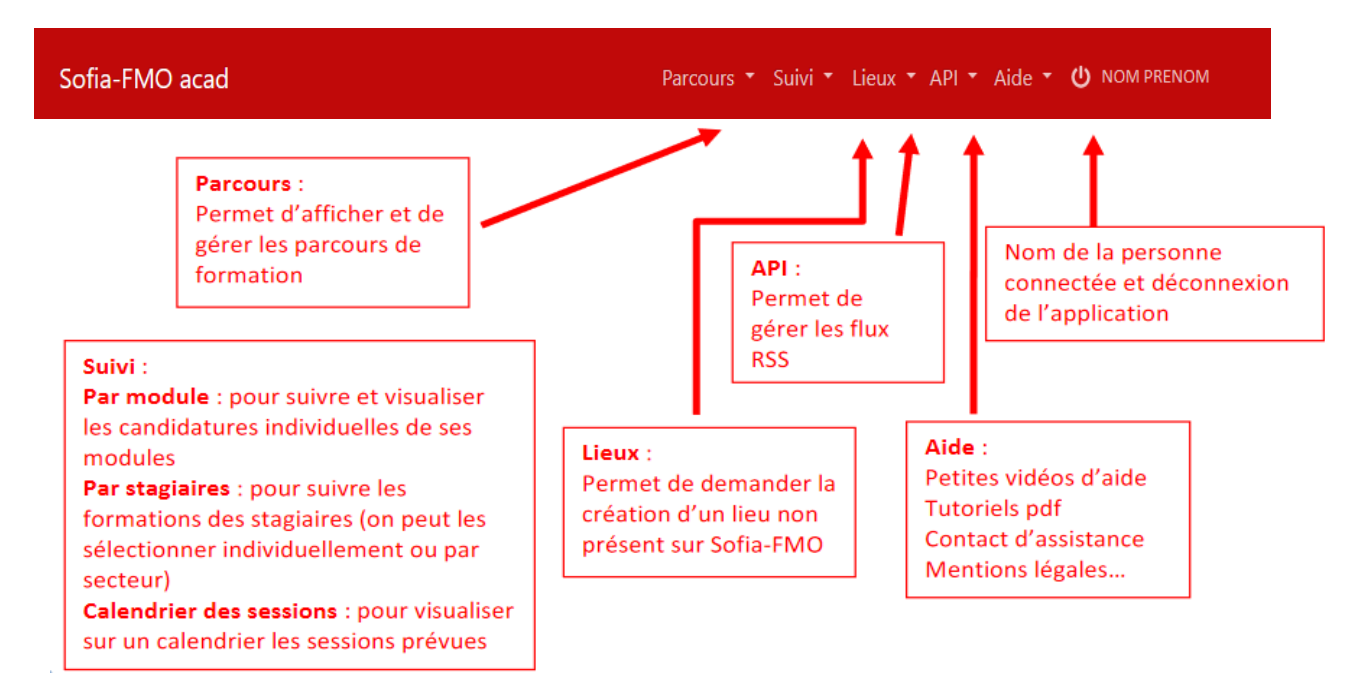

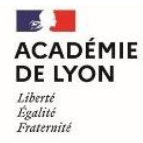

# <span id="page-2-0"></span>**3. Se repérer dans le menu central**

Trois espaces sont visibles suivant le profil de la personne connectée :

- $\rightarrow$  l'espace stagiaire : pour tous les agents de l'académie
- $\rightarrow$  l'espace intervenant : si la personne est déclarée intervenante sur une ou plusieurs sessions de formation
- $\rightarrow$  l'espace organisation : si la personne a un rôle d'organisation de sessions de formation

Un personnel de l'académie voit donc un ou plusieurs de ces espaces :

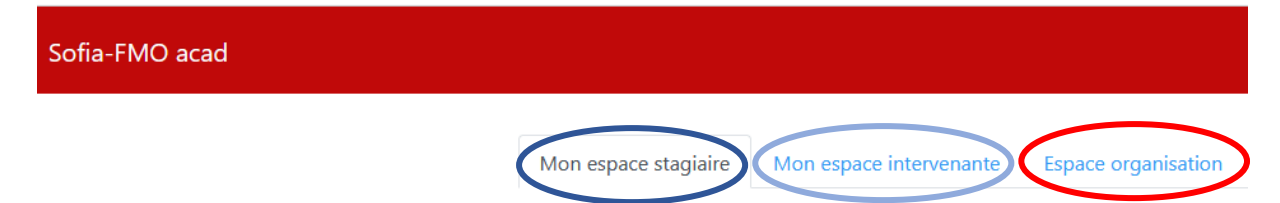

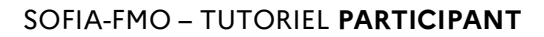

École académique<br>de la formation continue

 $\sim$ **ACADÉMIE** 

**DE LYON** Liberté<br>Égalité<br>Fraternité

# <span id="page-3-0"></span>**II. Consulter l'offre de formation**

# <span id="page-3-1"></span>**1. Accéder au plan de formation depuis l'espace stagiaire**

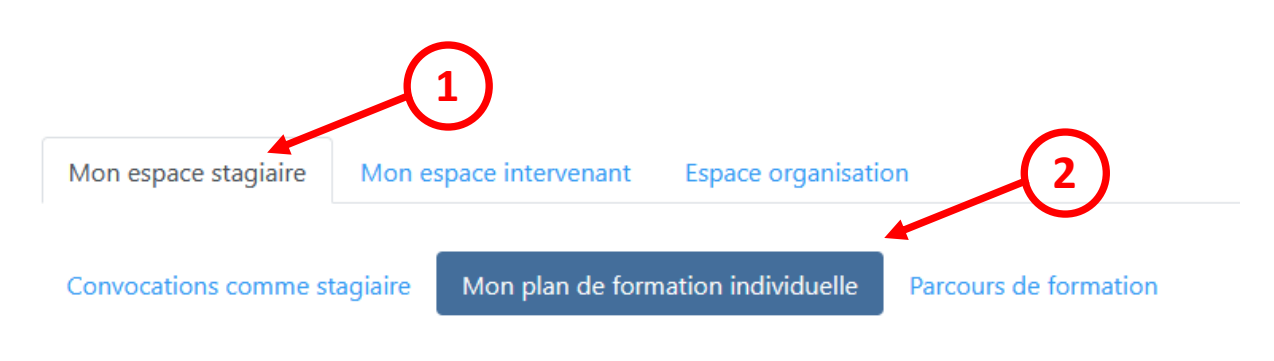

# <span id="page-3-2"></span>**2. Sélectionner le plan affiché**

Par défaut le plan affiché est « **Tout le plan à candidature individuelle** »

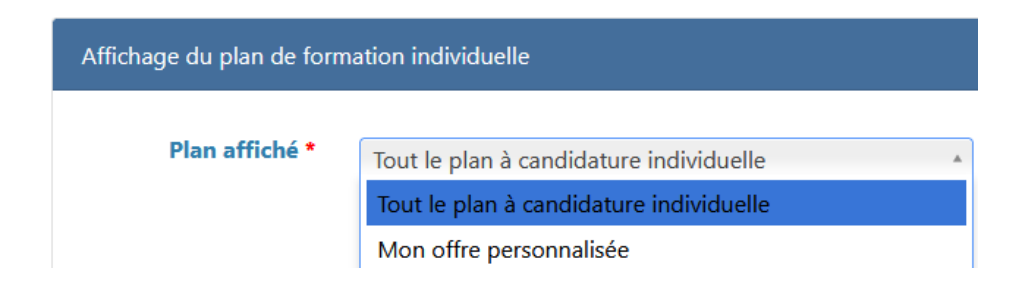

# <span id="page-3-3"></span>**3. Affiner votre recherche en utilisant les filtres (facultatif)**

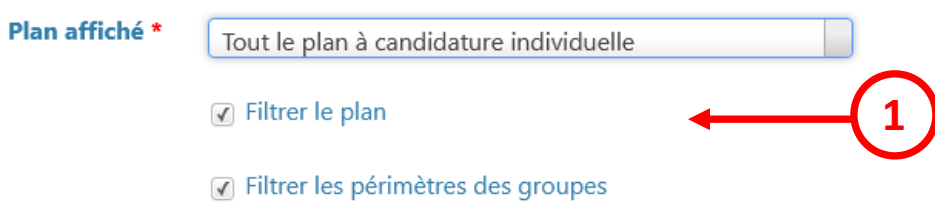

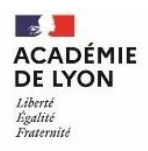

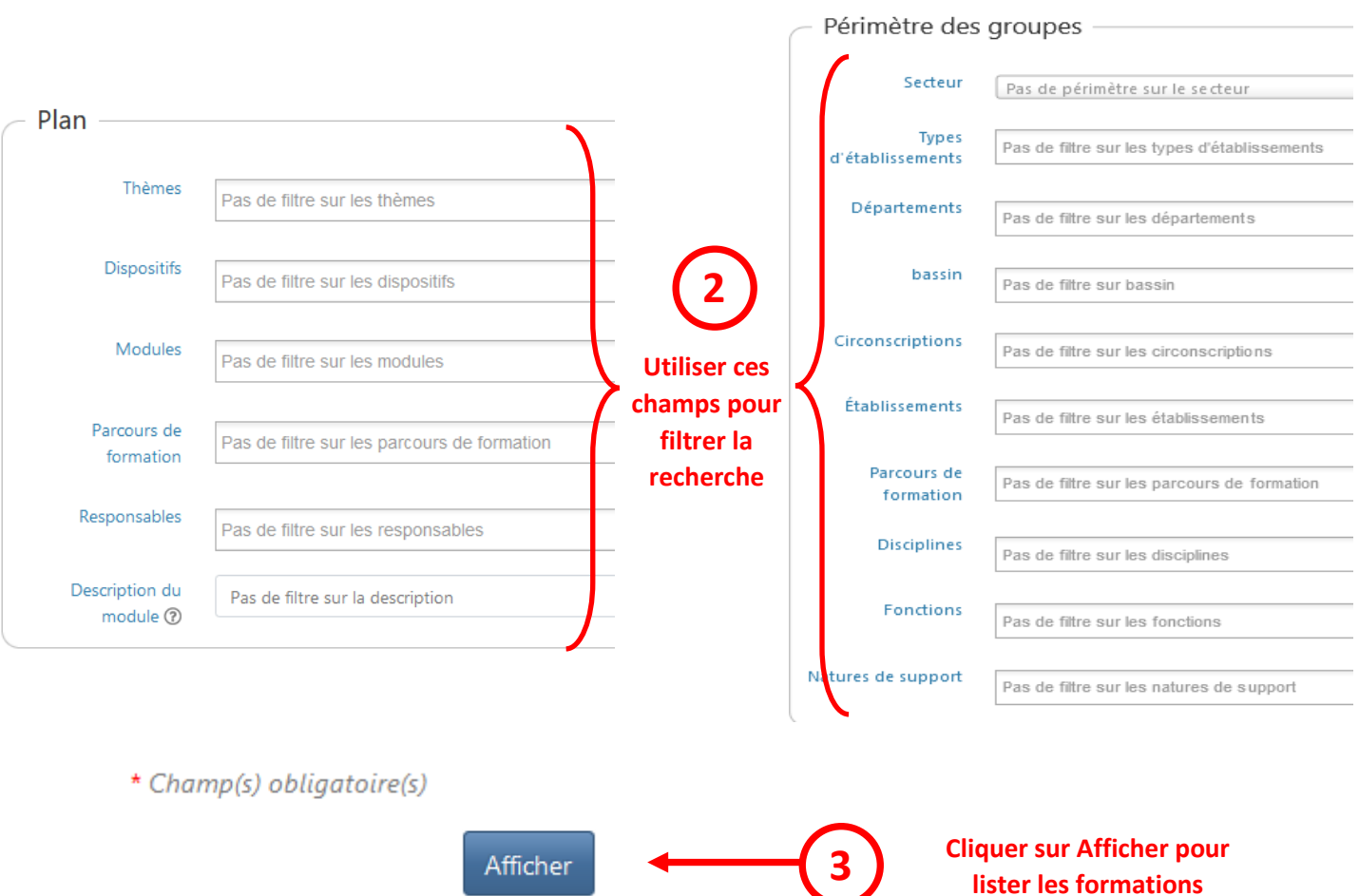

Penser à cliquer à nouveau sur « **Afficher »** à chaque changement du paramétrage de filtre.

Appuyer sur le **« + »** à gauche du thème pour afficher le détail de l'arborescence et des actions proposées.

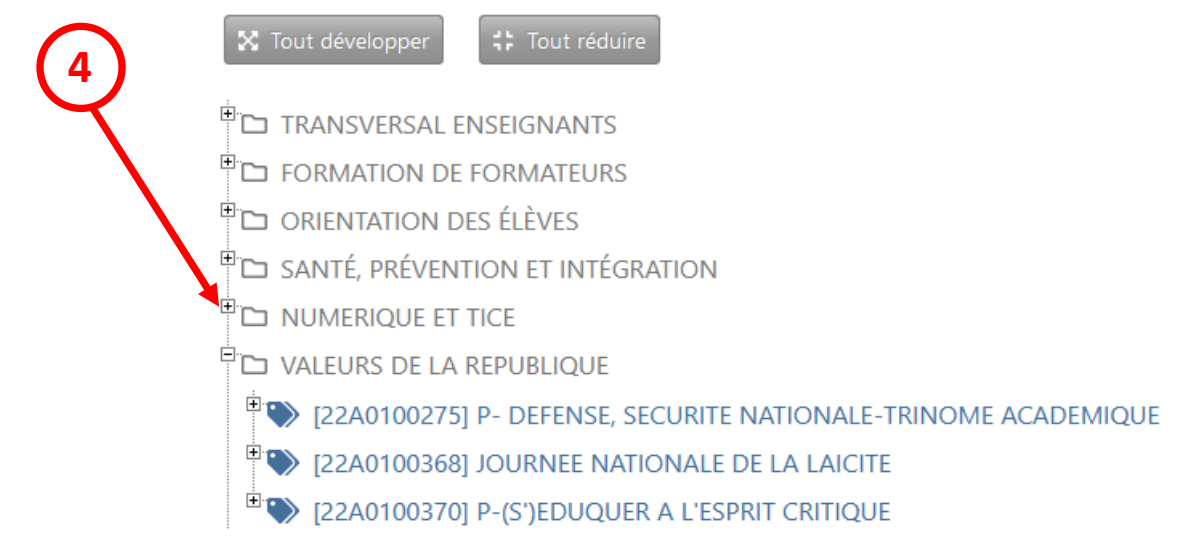

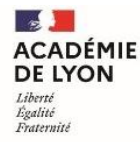

# <span id="page-5-0"></span>**4. Repérer les parcours de formation**

Les parcours de formations apparaissent avec la nomenclature suivante :

### **P-**NOM DU PARCOURS

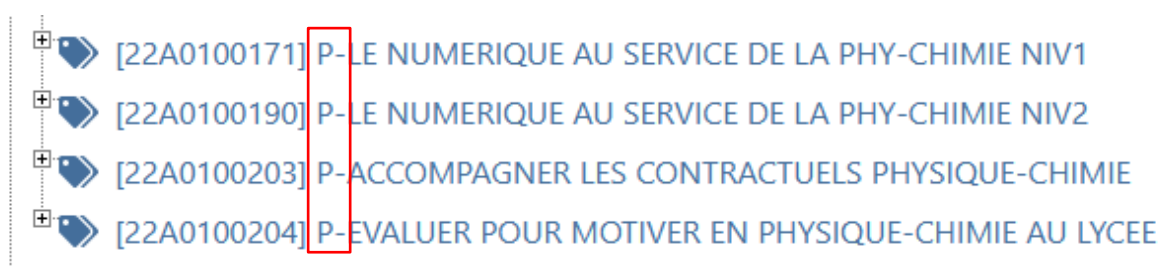

Appuyer sur « **Tout développer »** ou sur le **« + »** à gauche du numéro de dispositif pour afficher le détail de l'arborescence et des parcours.

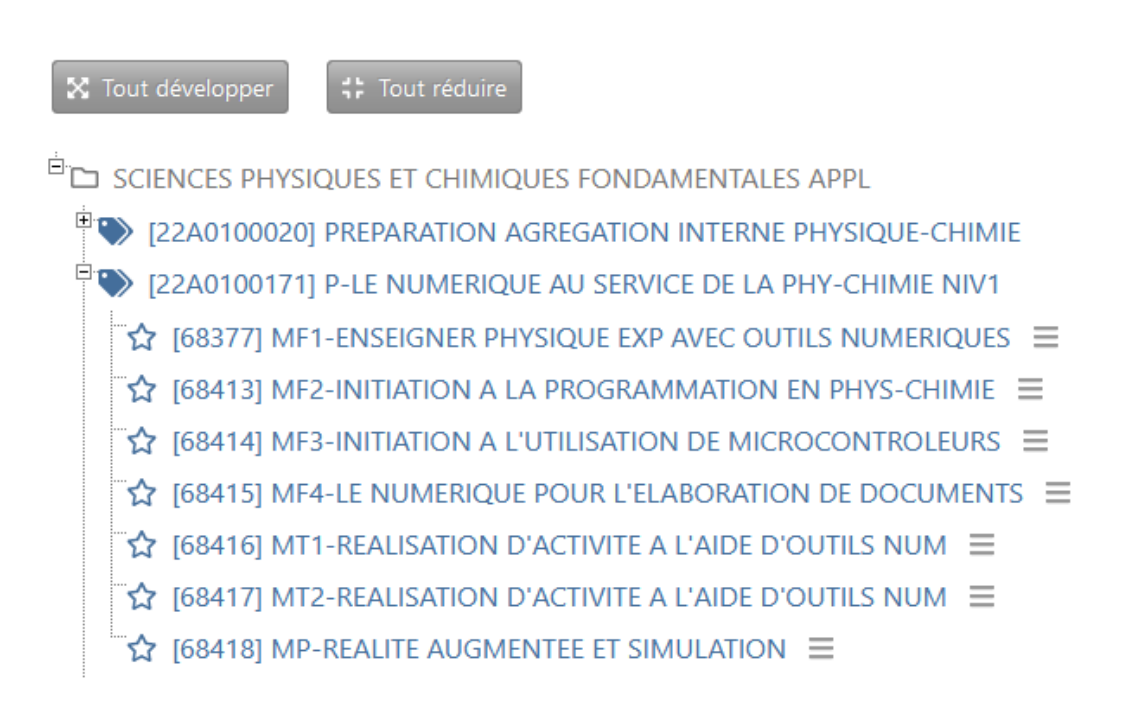

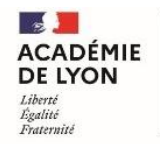

# <span id="page-6-0"></span>**III. S'inscrire à un parcours de formation**

# <span id="page-6-1"></span>**1. Accéder aux parcours de formation depuis l'espace stagiaire**

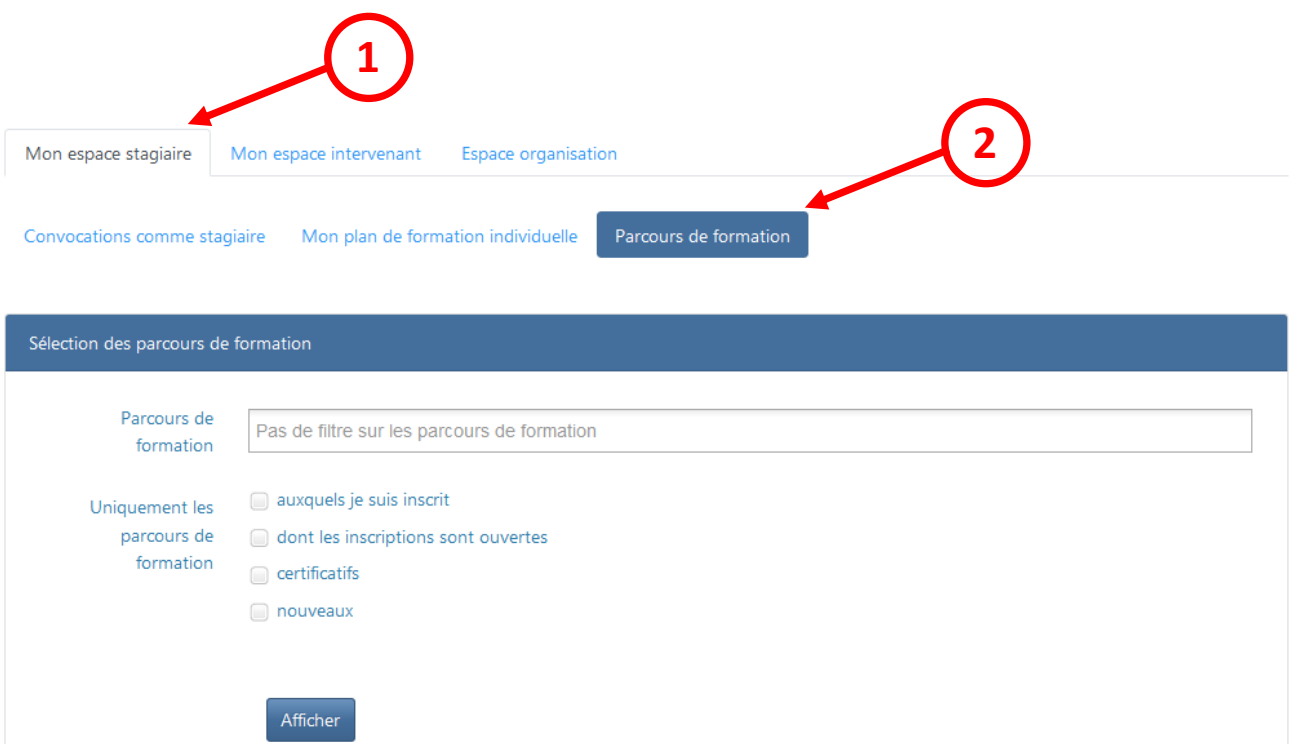

Pour afficher la liste complète des parcours laisser les différentes options décochées.

### <span id="page-6-2"></span>**2. Visualiser le parcours et s'inscrire**

Vous pouvez visualiser le parcours en utilisant le bouton description  $\bullet$ 

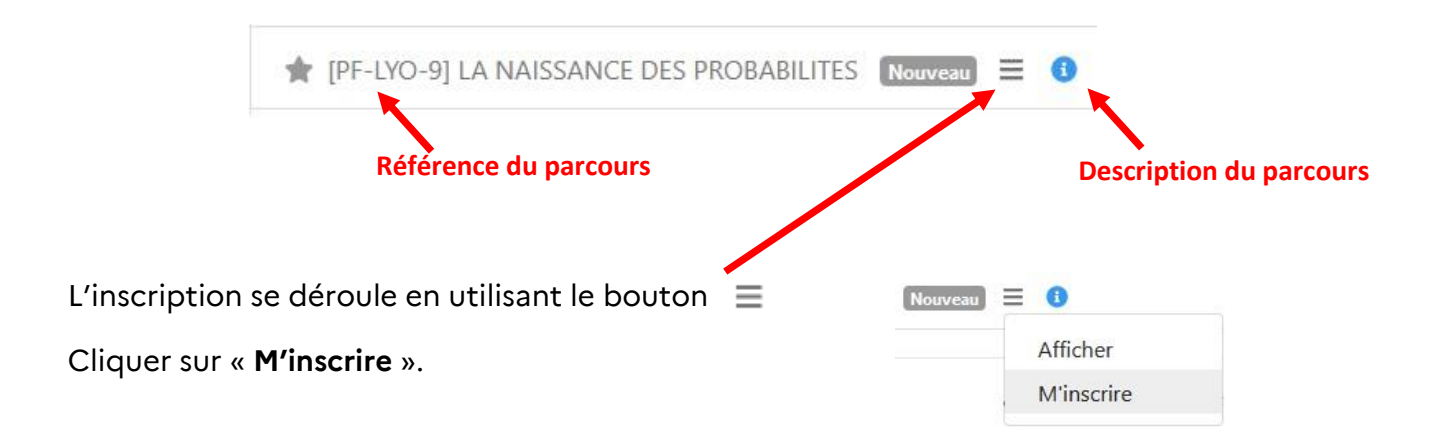

Le message de motivation, à indiquer obligatoirement, est un des éléments pris en compte pour retenir les candidatures si elles sont supérieures au nombre de places disponibles.

Veiller à laisser cochée la case « S'abonner automatiquement aux modules à candidatures individuelles de ce parcours de formation »

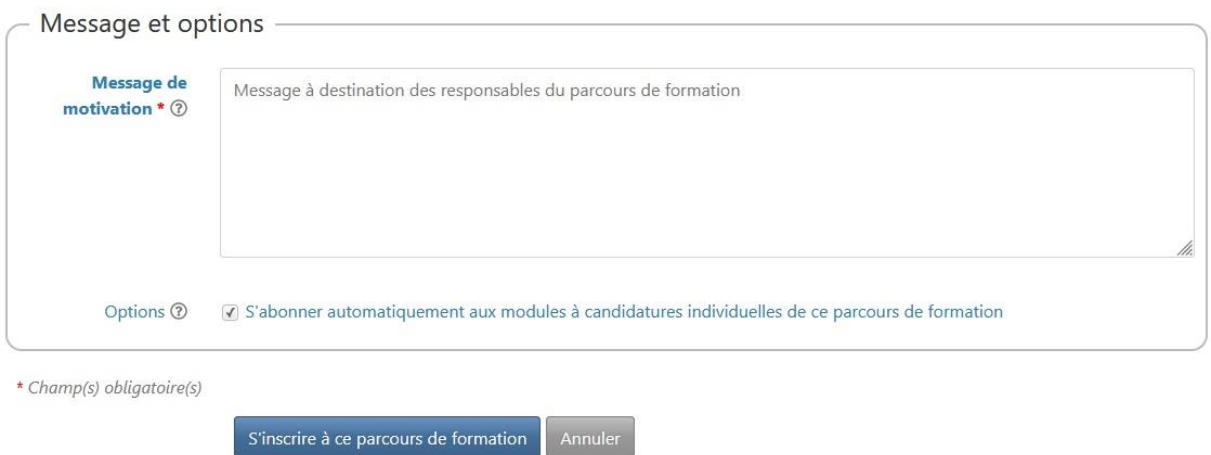

Une fois l'inscription effectuée, la candidature est soumise à l'avis du responsable hiérarchique :

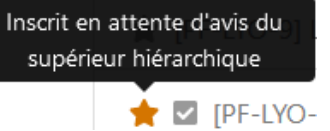

Le supérieur hiérarchique peut :

- $\rightarrow$  valider la demande en valorisant la candidature,
- $\rightarrow$  refuser la demande en motivant le refus,
- $\rightarrow$  ne pas donner son avis dans le temps imparti.

Seul un refus bloque la candidature qui sera automatiquement rejetée.

Si la demande est validée ou non renseignée par le supérieur hiérarchique dans les 5 jours qui suivent la candidature, le parcours apparait avec une étoile verte.

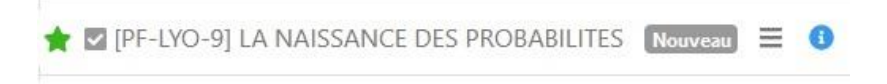

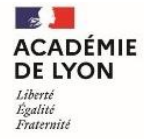

# <span id="page-8-0"></span>**IV. Suivre son parcours de formation**

### <span id="page-8-1"></span>**1. Accéder aux parcours de formation depuis l'espace stagiaire**

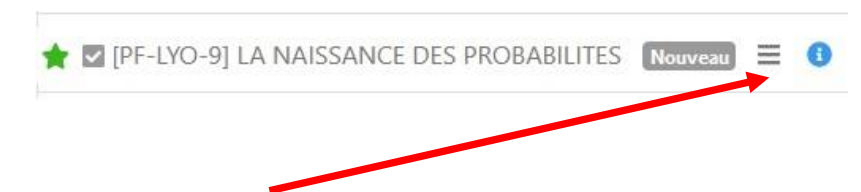

En cliquant sur le bouton **Menu** du parcours, il est possible de :

- $\rightarrow$  Suivre l'évolution du parcours de formation
- $\rightarrow$  Gérer l'inscription
- $\rightarrow$  Se désinscrire
- $\rightarrow$  Obtenir une attestation de positionnement

# <span id="page-8-2"></span>**2. Suivre l'évolution du parcours de formation**

Cette page reprend l'ensemble des modules à suivre pour valider le parcours.

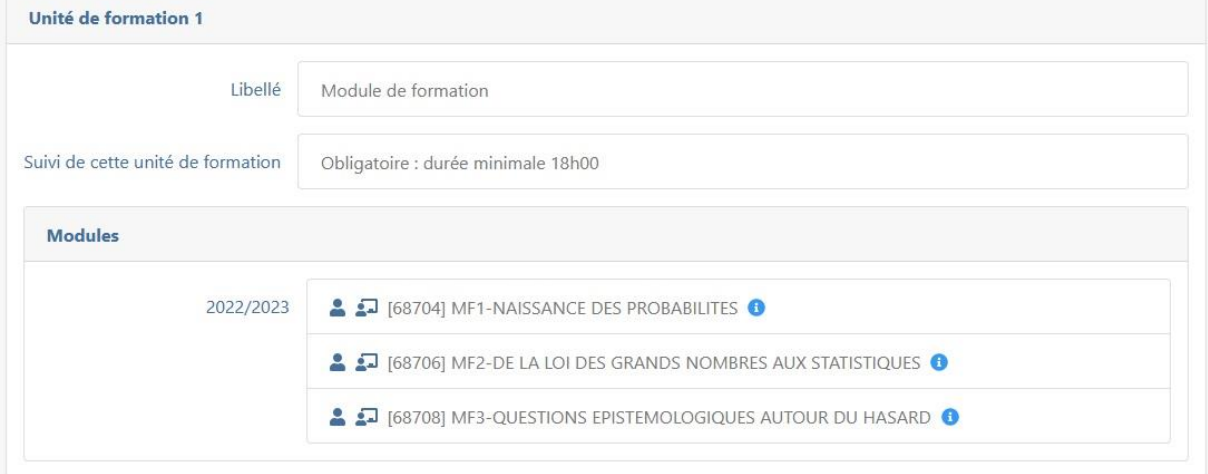

Après chaque session de formation l'avancée dans le parcours est matérialisée dans une barre de progression.

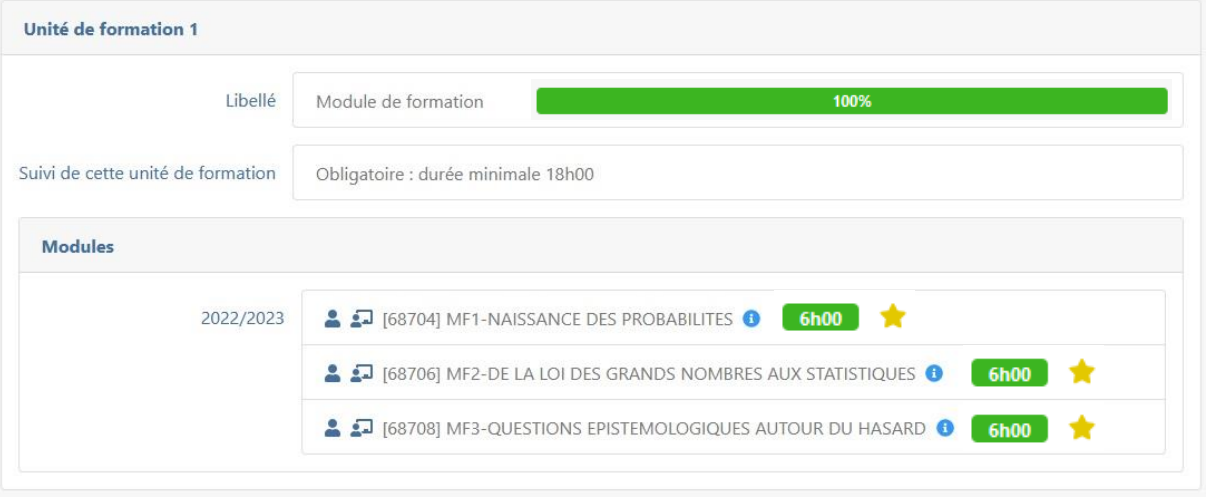

### <span id="page-9-0"></span>**3. Se désinscrire**

Cette action annule l'inscription au parcours de formation.

Une fois le parcours débuté le participant est engagé sur la totalité du parcours : cette action ne sera pas prise en compte.

# <span id="page-9-1"></span>**4. Attestation de positionnement**

Cette action permet d'éditer une attestation de suivi de formation à la fin du parcours reprenant les modules de formation suivis et la durée du parcours.